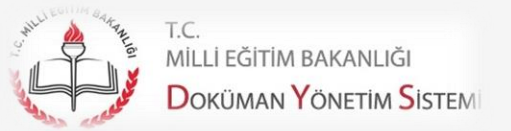

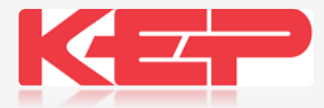

## ELEKTRONİK İMZA (E-İMZA)

KAMUSM KİŞİ ÖDEMELİ (E- İmza Kayıp/Çalıntı) BAŞVURU AŞAMALARI

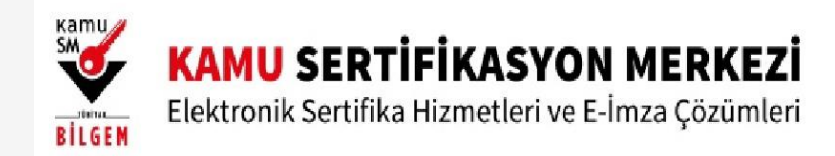

#### KAMUSM KİŞİ ÖDEMELİ (E- İmza Kayıp/Çalıntı) BAŞVURU AŞAMALARI

Bireysel başvuru ve Kayıp / Çalıntı başvuru işlemleri Kurum e-imza istemeye yetkili kişilerden alındığından dolayı Müdürlüğümüz tarafından alınan elektronik imzanın süresini bitirmeden kaybeden personelimiz veya kendi imkanlarıyla e imza alacak olan olanlar aşağıda belirtilen işlem basamaklarını izleyerek başvurularını yapmaları gerekmektedir. Bireysel alacak olan personelimiz 2. adımı yapmadan 1 ve 3 adımları izlemeleri gerekmektedir. Başvuru işlemini bitirip formun çıktısını alarak, ıslak imzalayıp Bilgi İşlem ve Eğitim Teknolojileri Şube Müdürlüğü E-İMZA temsilcisine teslim etmesi gerekmektedir.

<https://kamusm.bilgem.tubitak.gov.tr/> adresinden sağ üst köşedeki online işlemler sekmesine tıklar. GİRİŞ butonuna tıklayarak, e devlet kapısına git yönlendirmesinden TC Kimlik numarası ve e devlet şifresi ile sisteme giriş yapar. E- devlet girişinden sonra karşınıza çıkan pencerede sırasıyla NES İŞLEMLERİ > BİREYSEL İŞLEMLER > SERTİFİKAMI İPTAL ET diyerek kaybettiğiniz e imzanızı İPTAL etmeniz gerekmektedir. (Not: Bulma ihtimali varsa Askıya alabilir bulduktan sonra Askıdan indirip kullanabilirsiniz.)

Sertifikanızı iptal ettikten sonra bireysel işlemler penceresinde sırasıyla BAŞVURU İŞLEMLERİ > KİŞİ ÖDEMELİ BAŞVURU >KURUM SEÇİMİ diyerek T.C Milli Eğitim Bakanlığı (Personeli) seçilerek DEVAM butonundan kişi ödemeli talep açılarak işlemler tamamlanır.

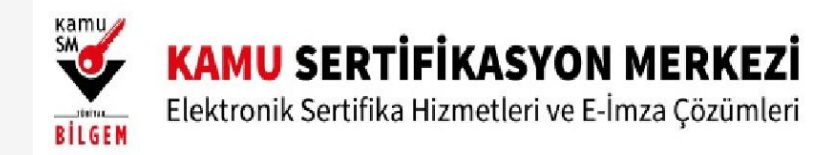

## Nitelikli Elektronik Sertifika Üretim Aşamaları ve Süreleri\* (Kurum Ödemeli Süreç)

\*Ortalama süreler verilmiştir

**Normal**  $\frac{2}{\text{gin}}$ Kamu  $\mathbf{3}$  $\mathbf{2}$ saat saat gün saat **Süreç Gecikmeli** Basvuru Kullanıcıların Formların Formlar Teslimat  $1-7$  $\frac{14}{\text{gün}}$  $10$ 9 Kamu SM'ye evraklarının basyurusunu posta yolu ile gün gün gün . gün Süreç hazırlanması tamamlaması ulastiktan sonra ulasması sertifikanın üretimi Kurumunuz **Kamu SM** 29.06.2022 3

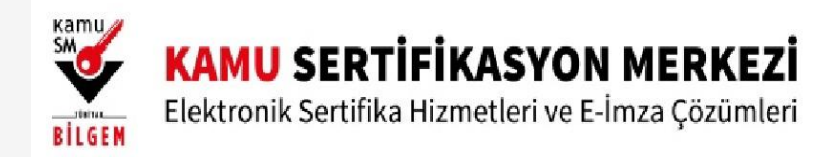

KAMUSM KİŞİ ÖDEMELİ (E- İmza Kayıp/Çalıntı) BAŞVURU AŞAMALARI

Milli Eğitim Müdürlüğümüz tarafından alınan elektronik imzanın süresini bitirmeden kaybeden kullanıcılar aşağıda belirtilen işlem basamaklarını izleyerek başvurularını yapmaları gerekmektedir.

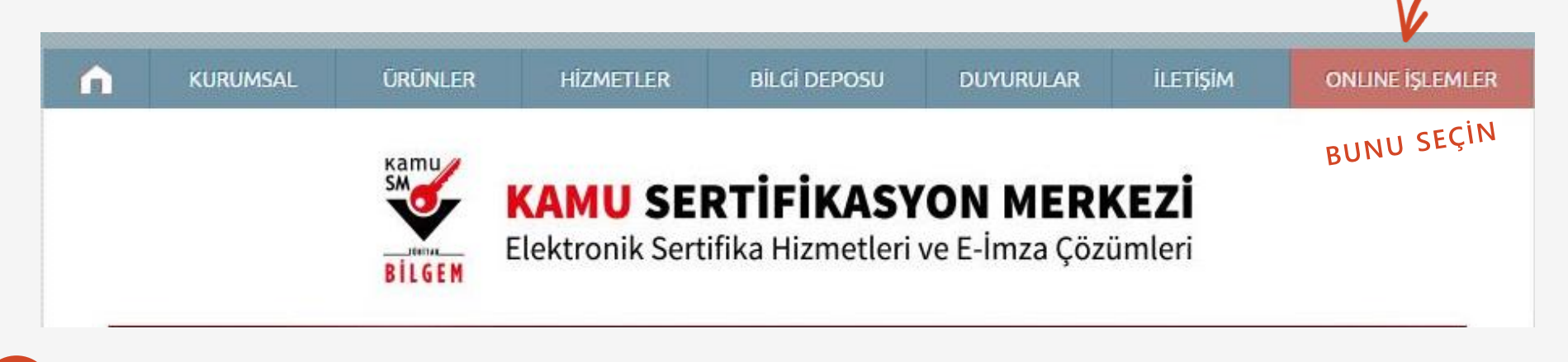

https://kamusm.bilgem.tubitak.gov.tr/ adresinden sağ üst köşedeki online işlemler sekmesine tıklar. **1**

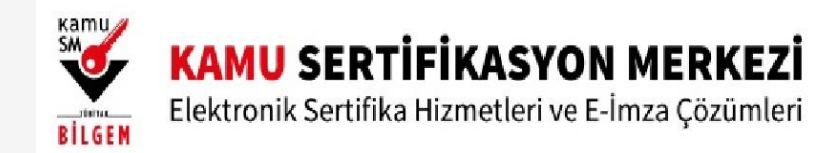

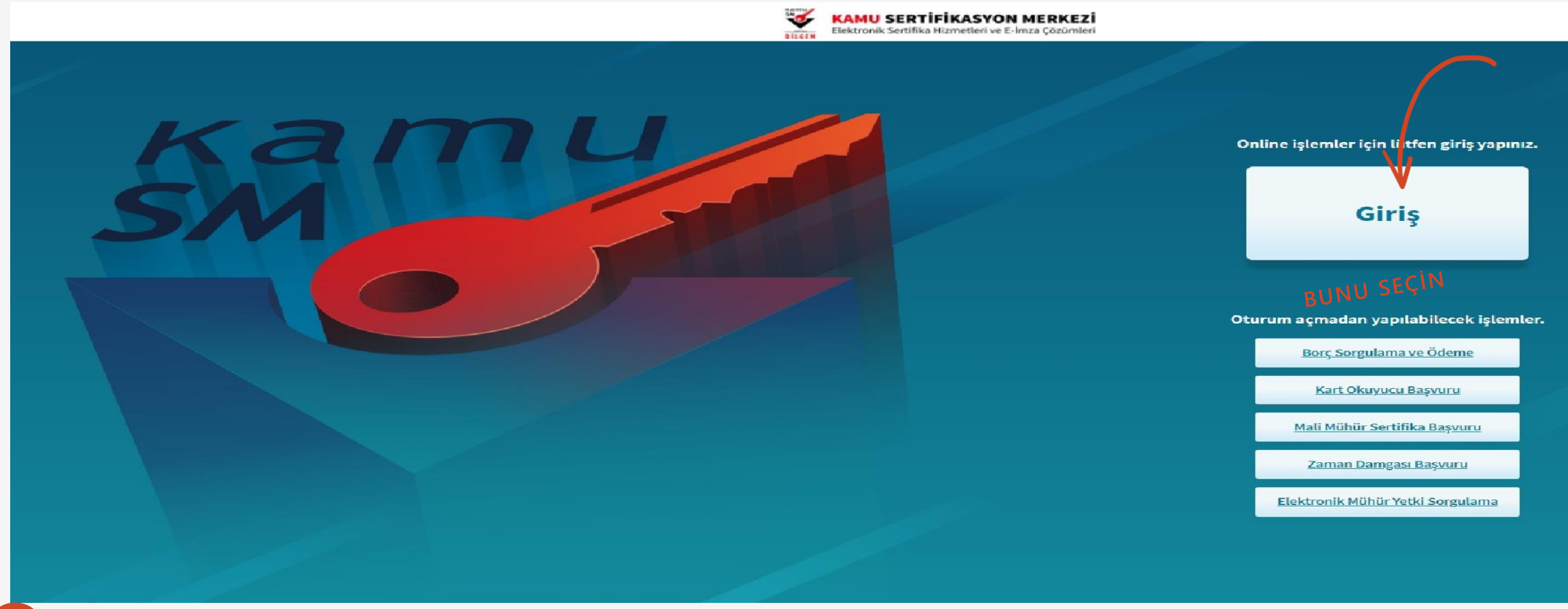

1-GİRİŞ butonuna tıklayarak, e devlet kapısına git yönlendirmesinden TC kimlik numarası ve e devlet şifresi ile **2** sisteme giriş yapar

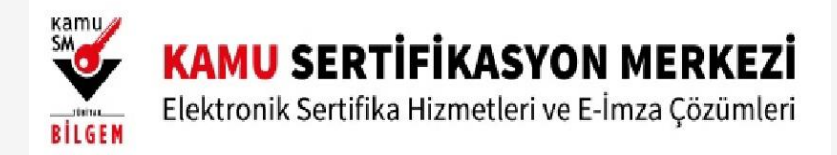

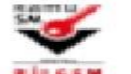

#### **KAMU SERTİFİKASYON MERKEZİ**

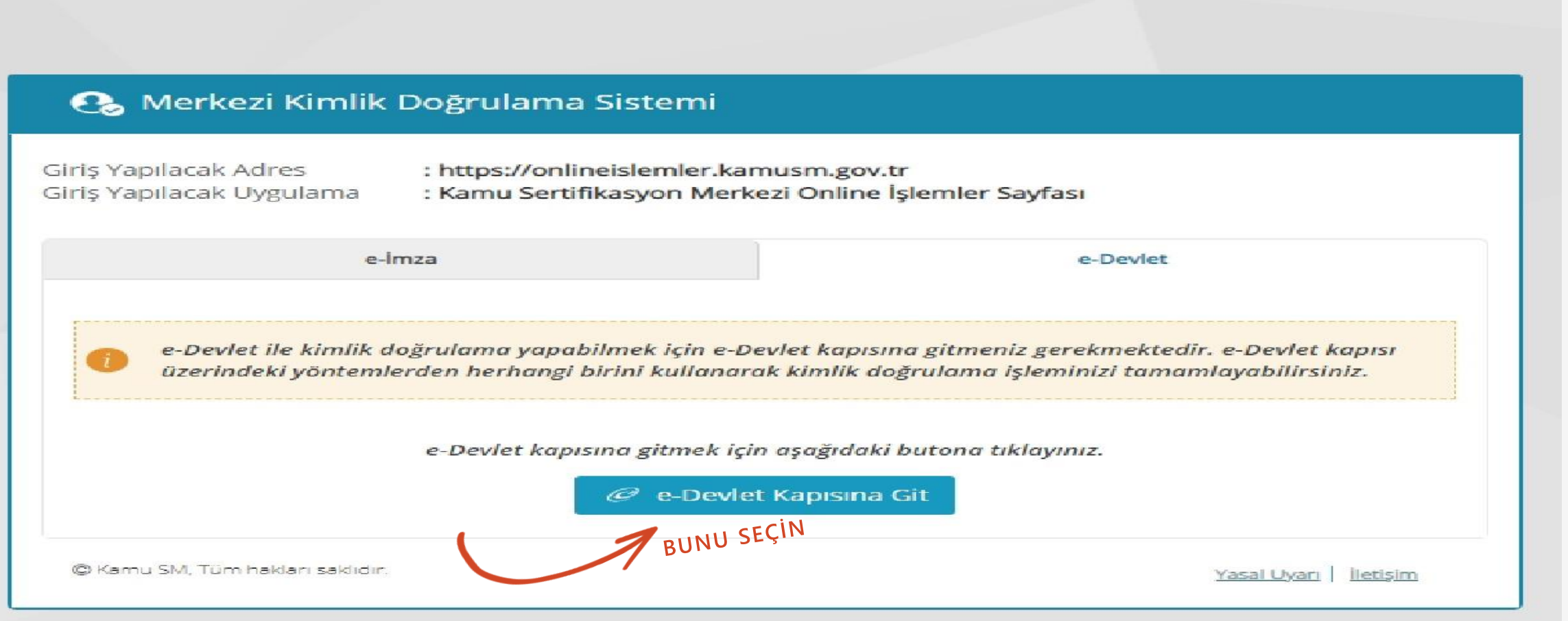

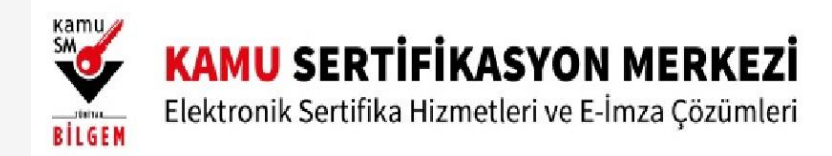

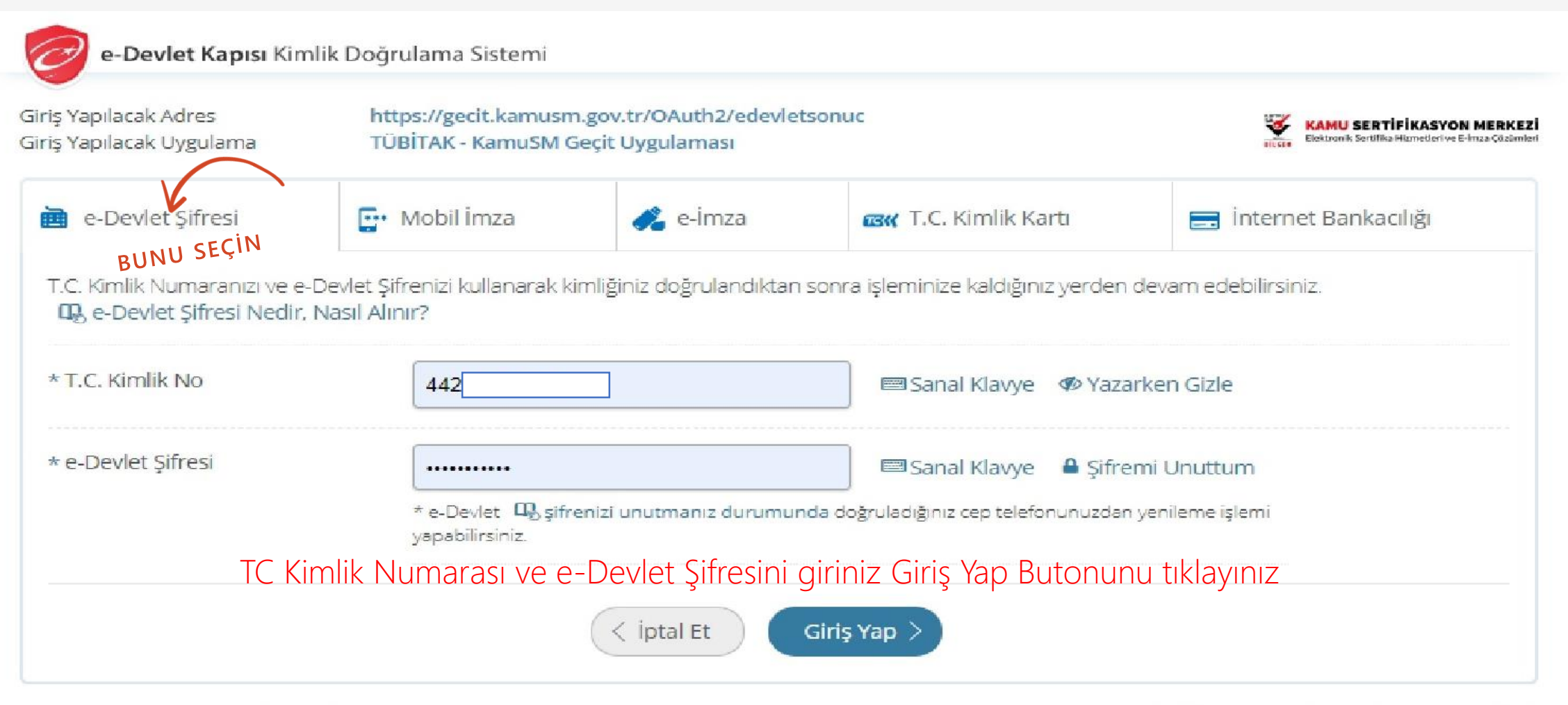

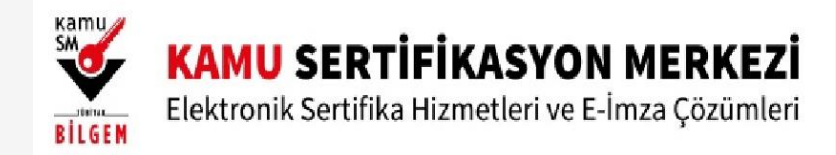

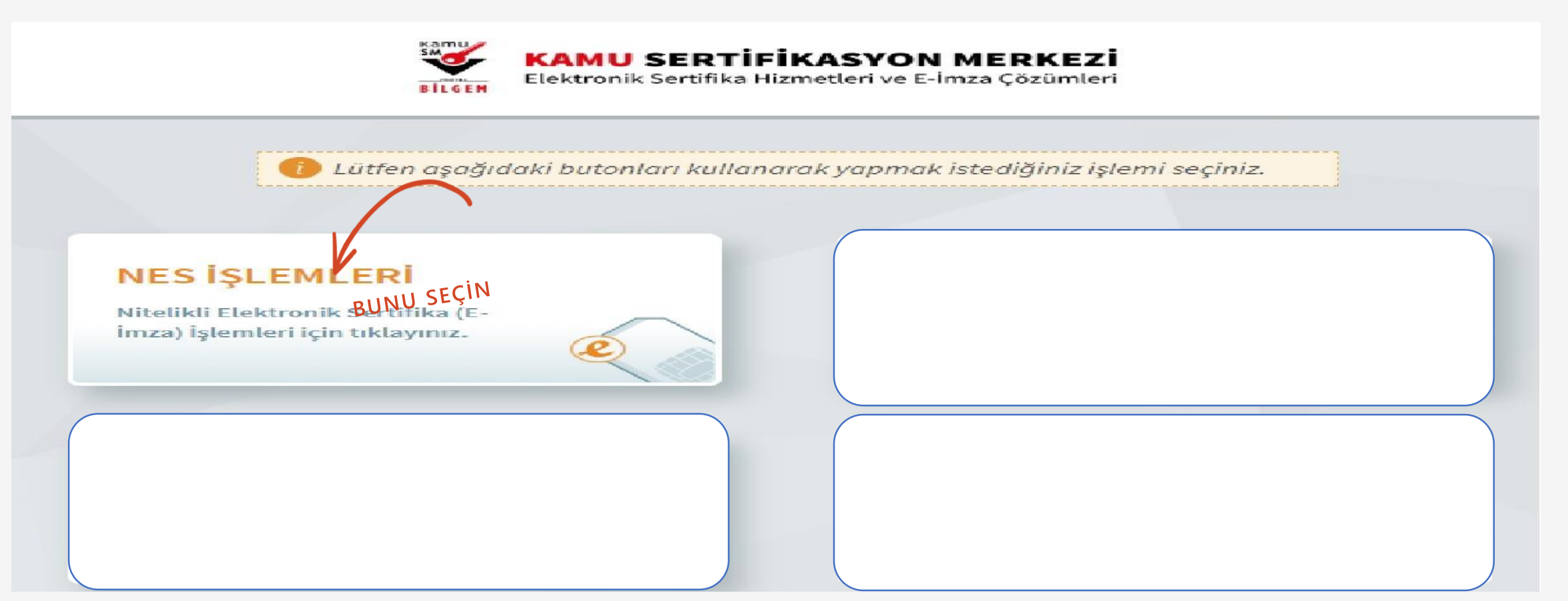

2 E- devlet girişinden sonra karşınıza çıkan pencerede sırasıyla NES İŞLEMLERİ > BİREYSEL İŞLEMLER > SERTİFİKAMI İPTAL ET diyerek kaybettiğiniz e imzanızı İPTAL etmeniz gerekmektedir.

#### 29.06.2022 8

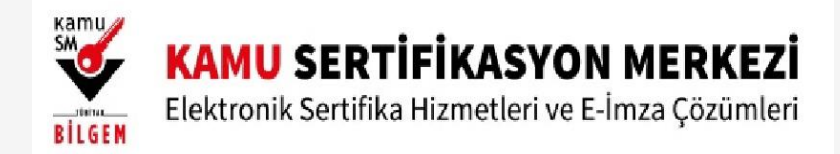

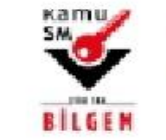

#### **KAMU SERTİFİKASYON MERKEZİ**

Elektronik Sertifika Hizmetleri ve E-İmza Çözümleri

Lütfen aşağıdaki butonları kullanarak yapmak istediğiniz işlemi seçiniz.

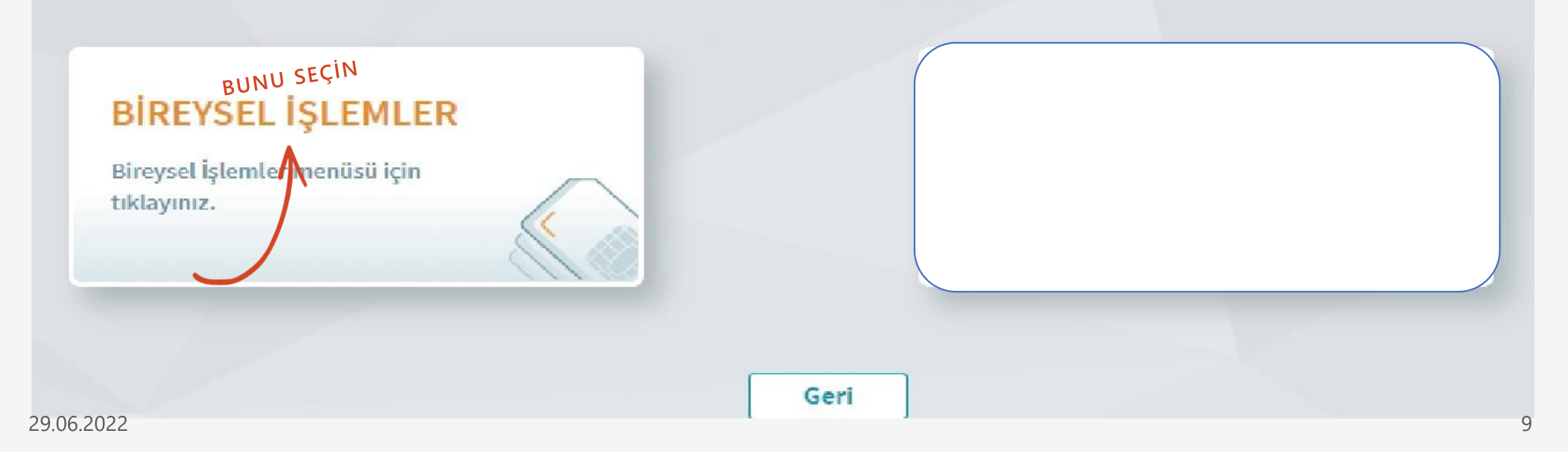

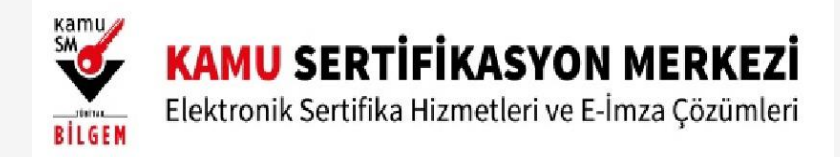

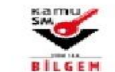

#### KAMU SERTİFİKASYON MERKEZİ

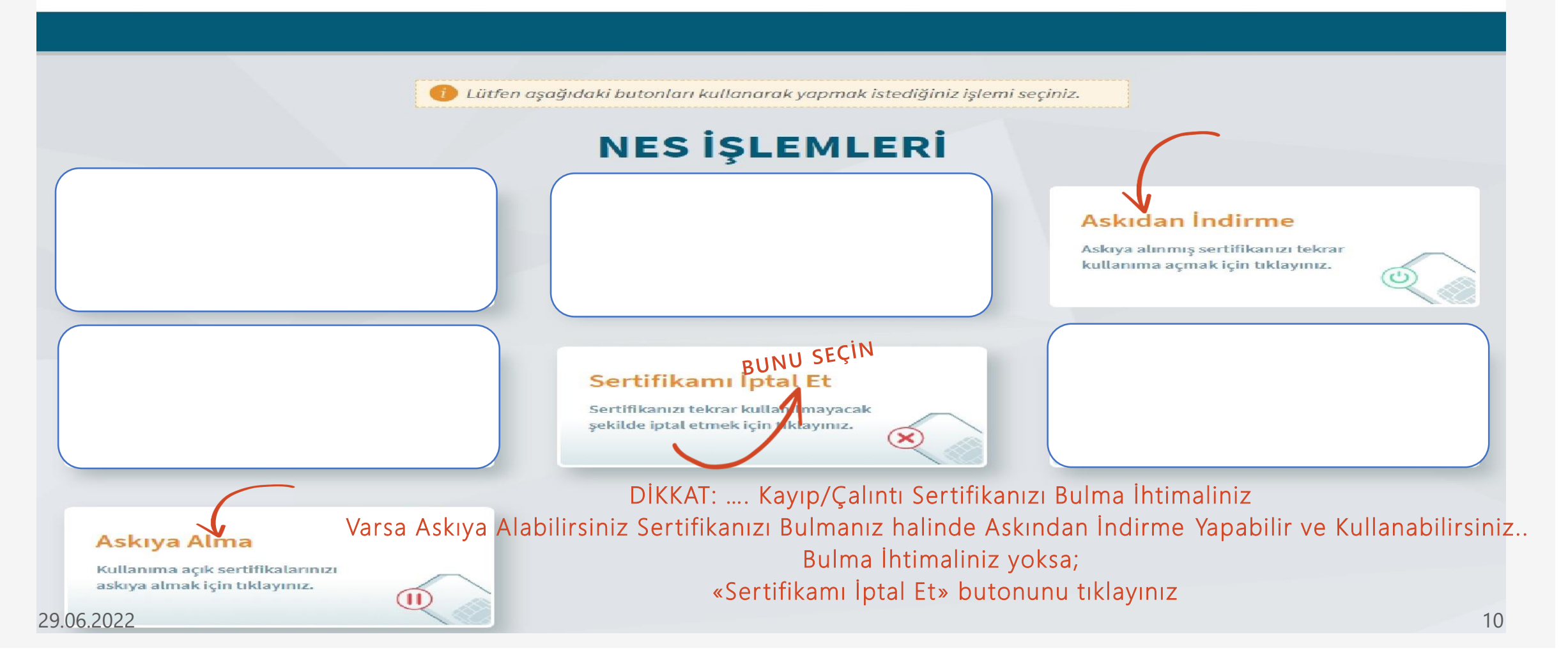

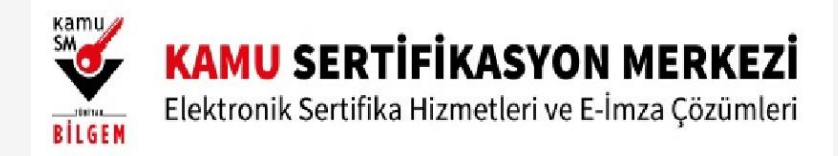

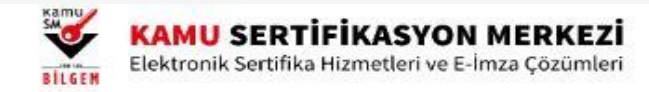

Nitelikli Elektronik Sertifika

Sertifikayı Kullanıma Kapatma

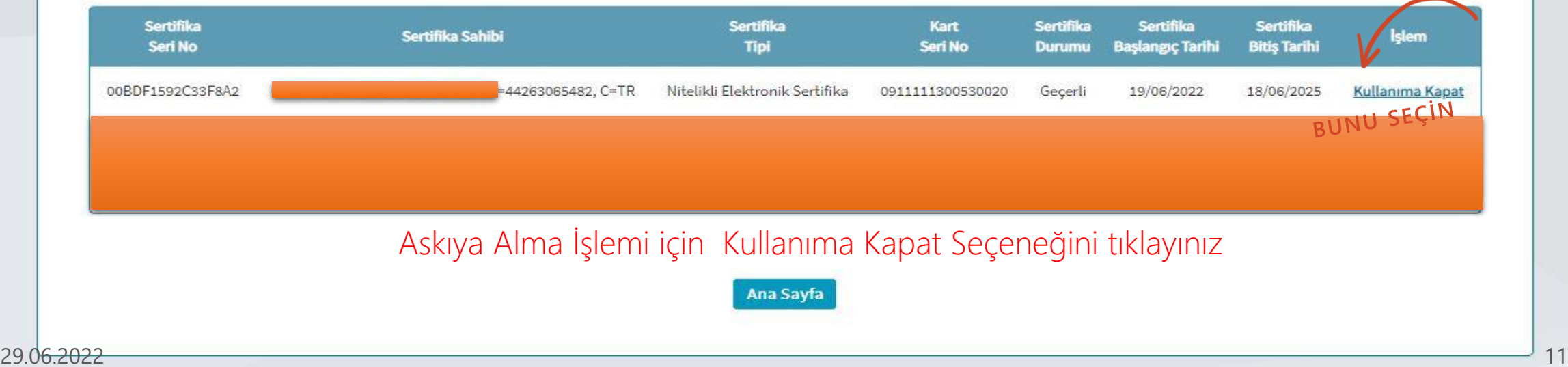

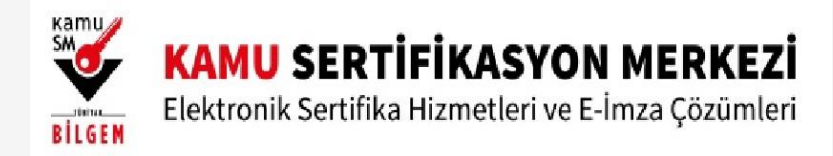

**BILGEM** 

#### **KAMU SERTİFİKASYON MERKEZİ**

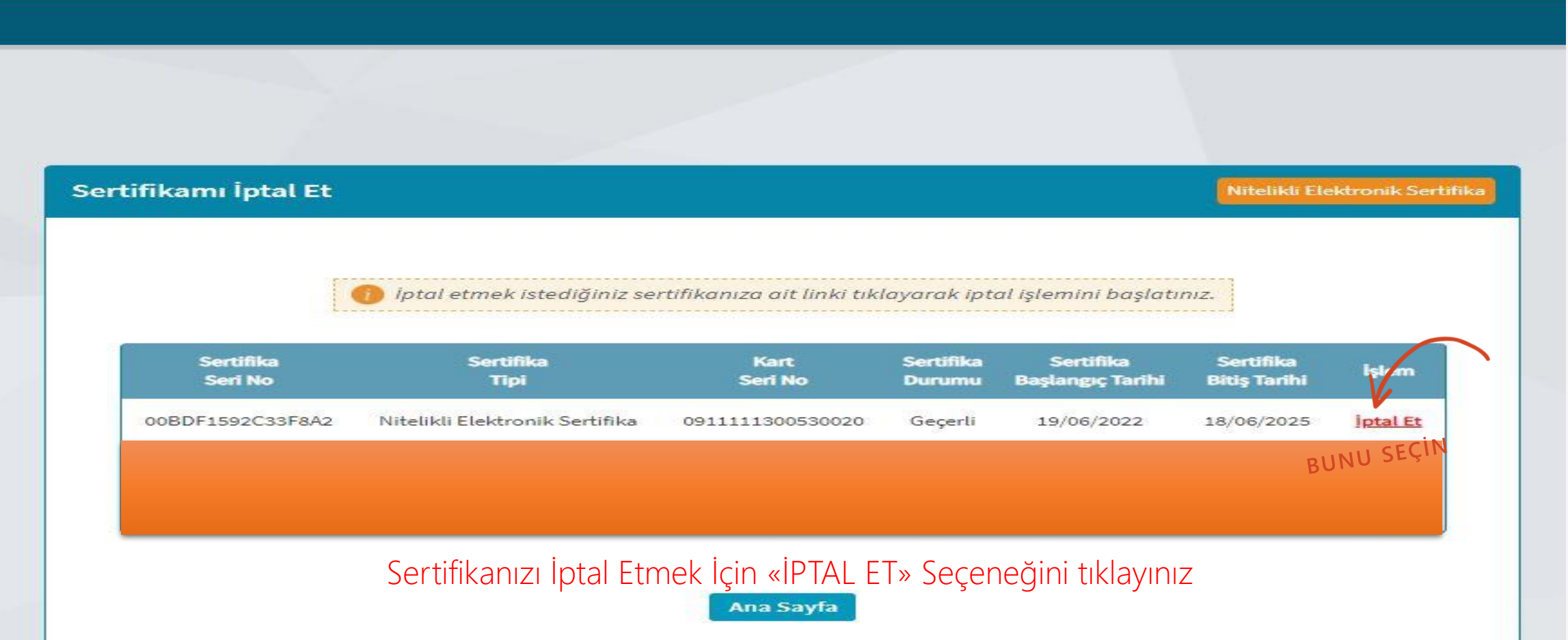

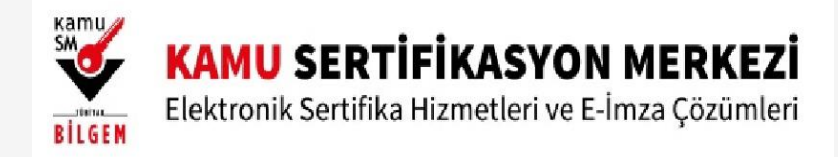

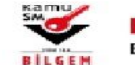

#### KAMU SERTİFİKASYON MERKEZİ

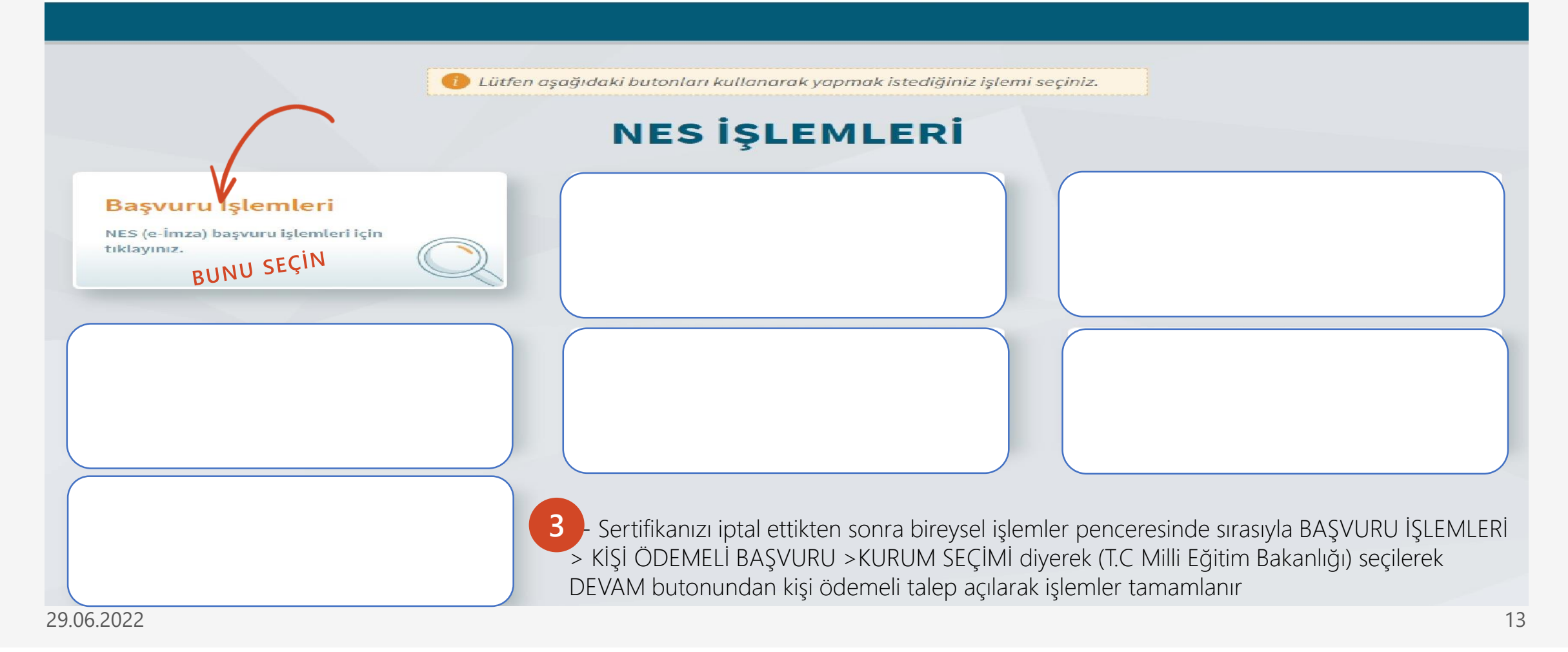

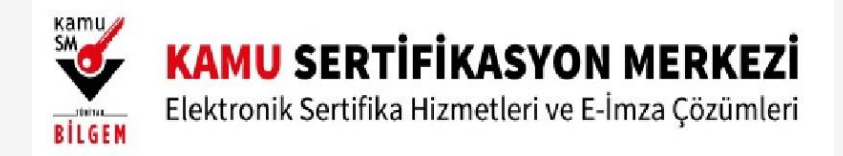

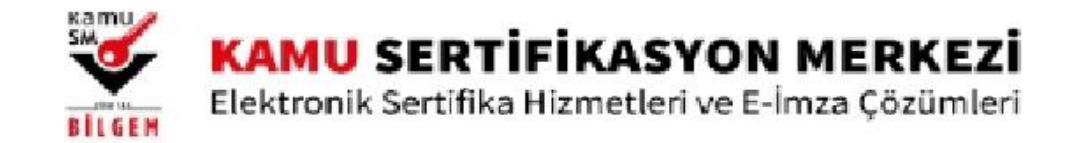

Lütfen aşağıdaki butonları kullanarak yapmak istediğiniz işlemi seçiniz.

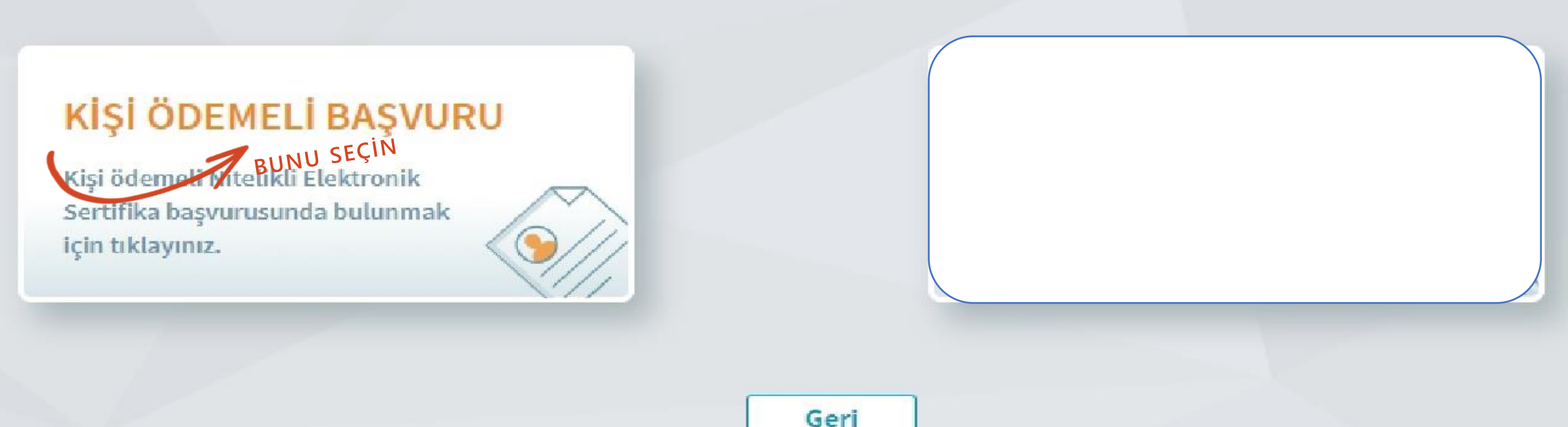

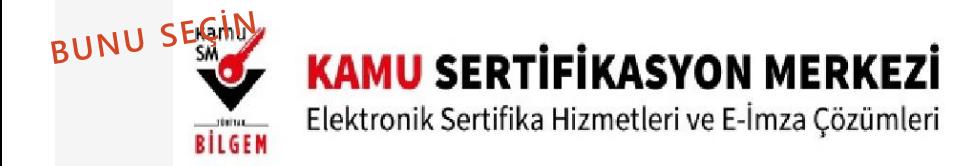

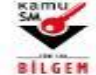

#### **KAMU SERTİFİKASYON MERKEZİ**<br>Elektronik Sertifika Hizmetleri ve E-İmza Çözümleri

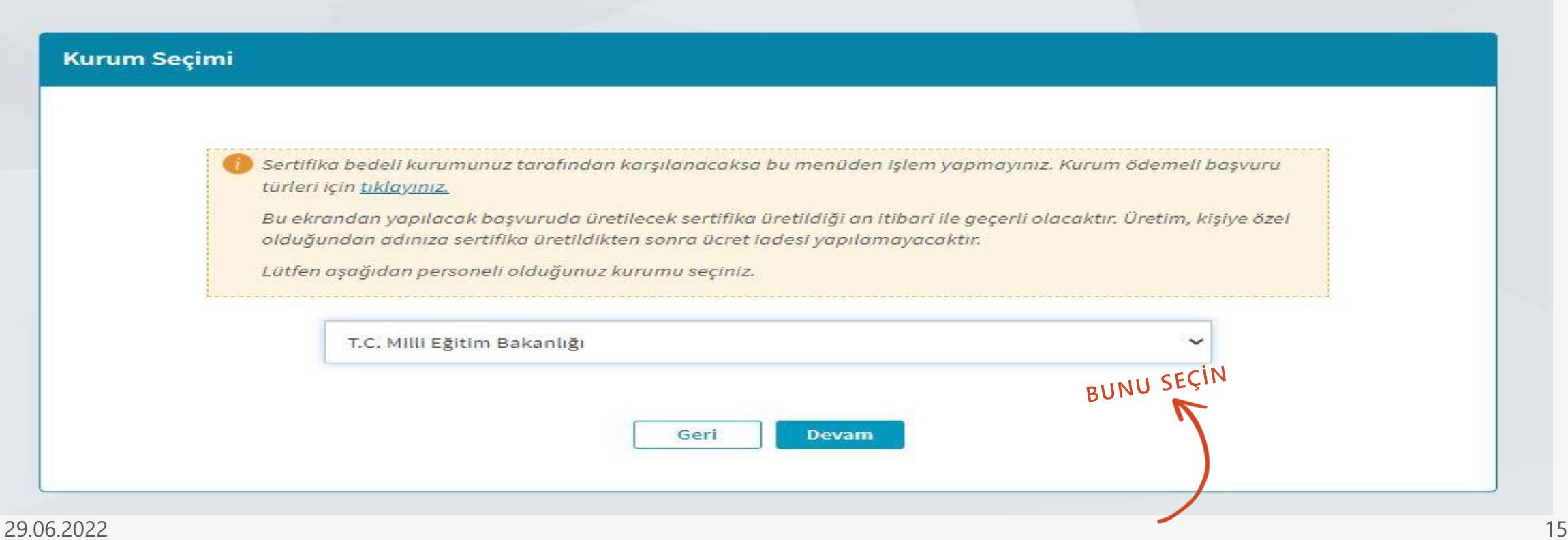

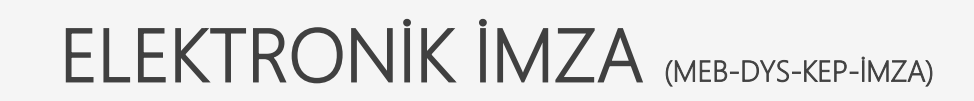

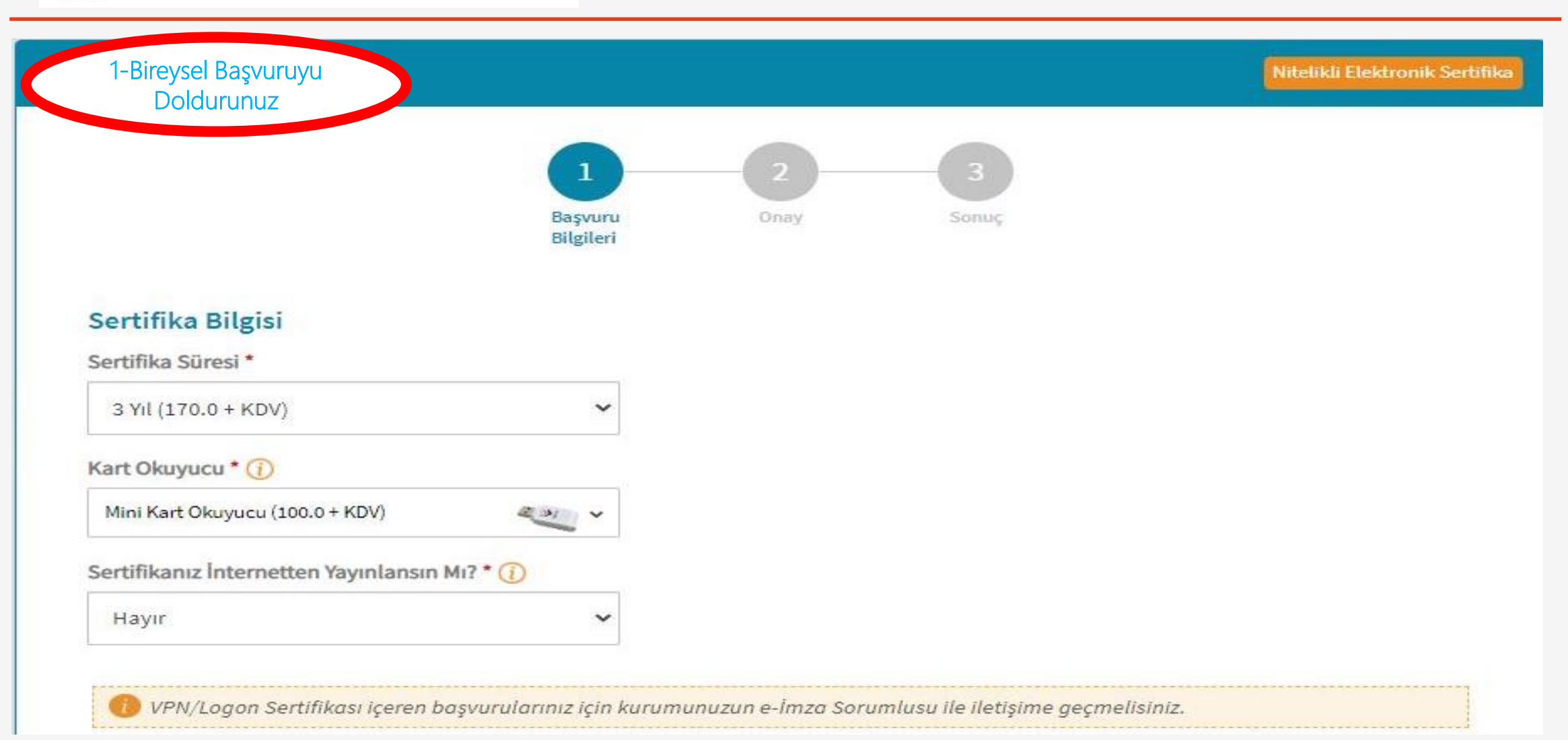

Kamuz<br>**SM** 

BİLGEM

**KAMU SERTIFIKASYON MERKEZI** 

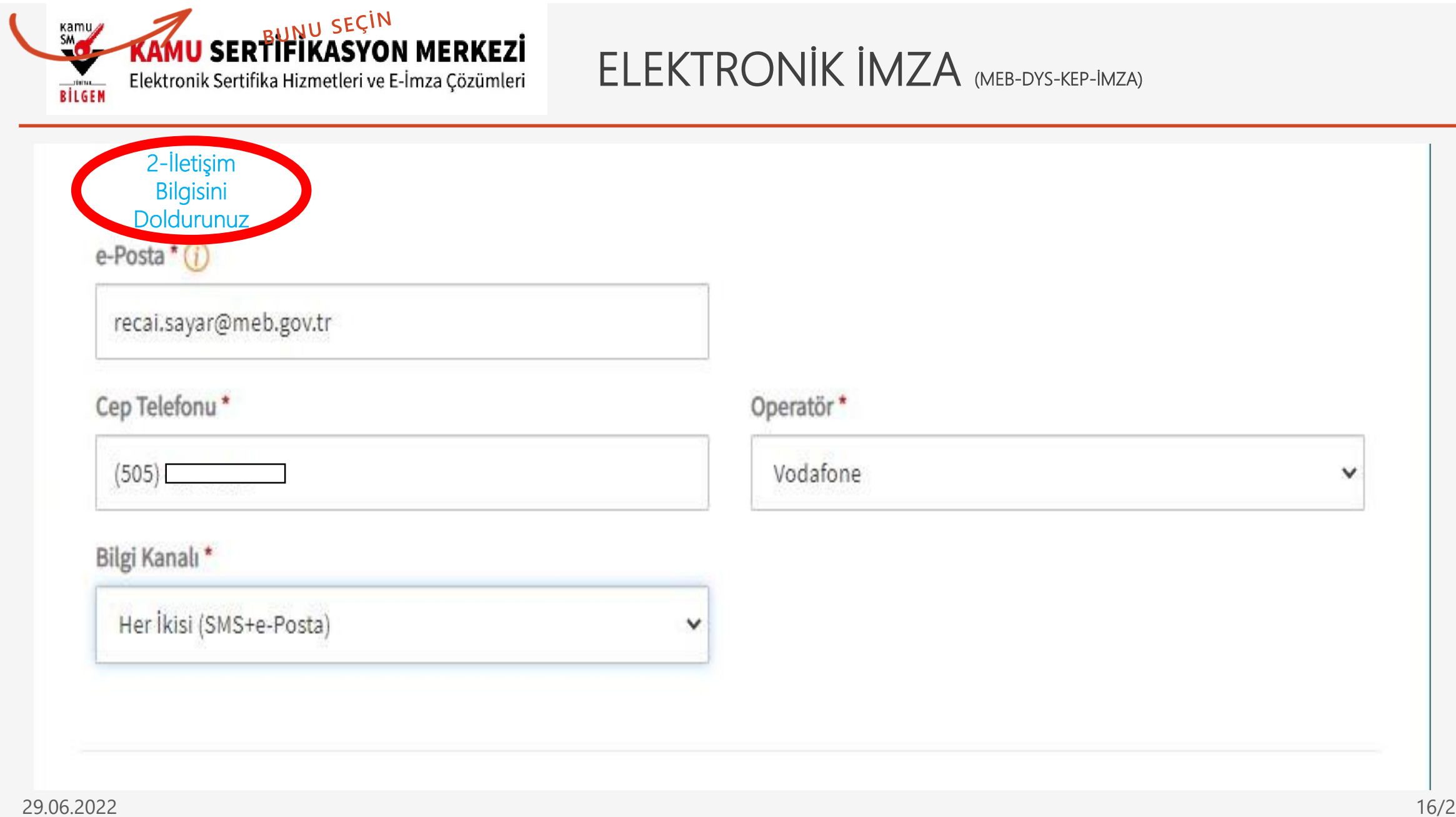

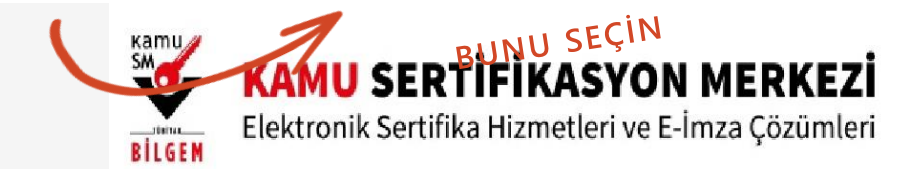

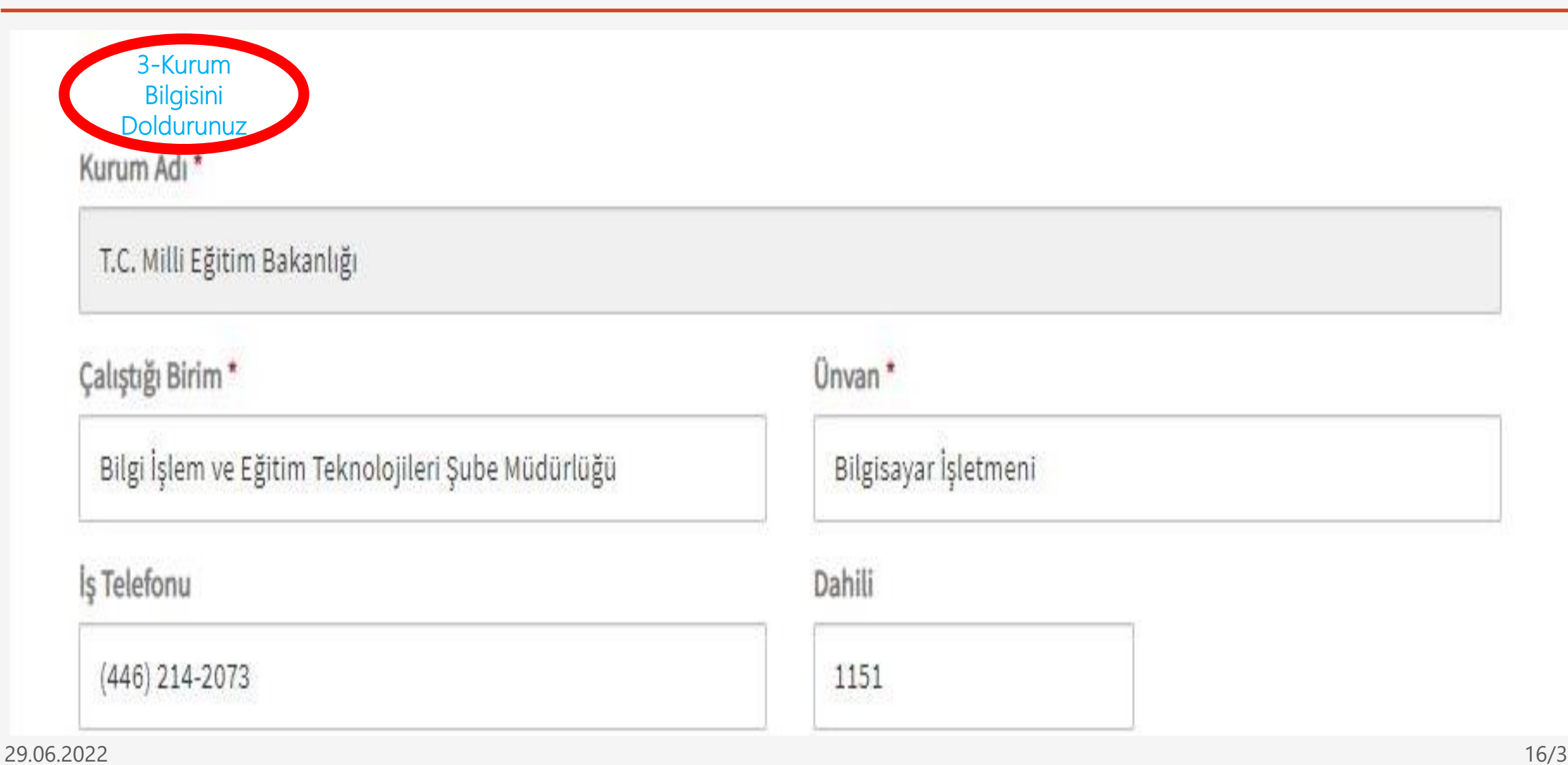

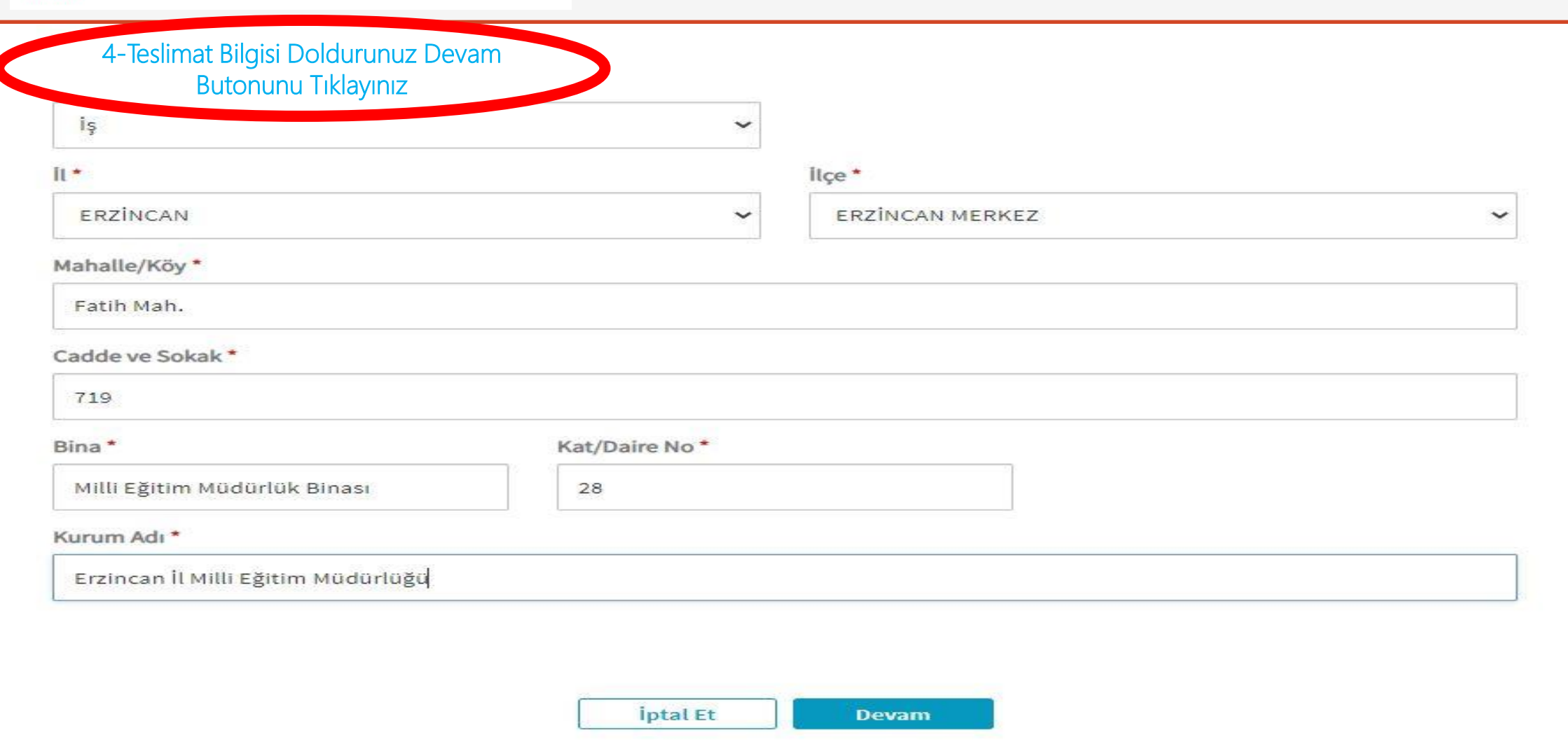

BİLGEM

KAMU SERTIFIKASYON MERKEZI

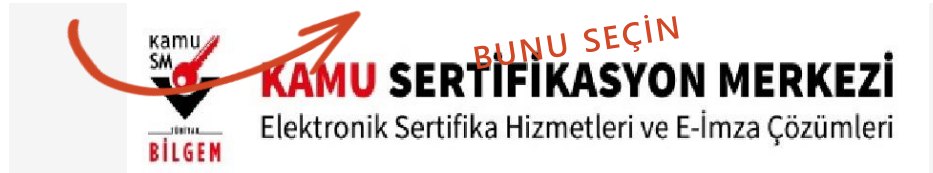

Cep Telefonu Doğrulama

Son dört hanesi \*\*\* \*\*\* 3216 ile biten cep telefonunuza gönderilen SMS onay kodunu giriniz.

Kalan süre: 295 saniye

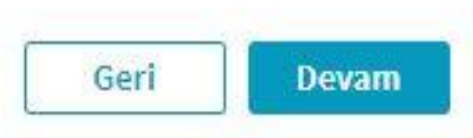

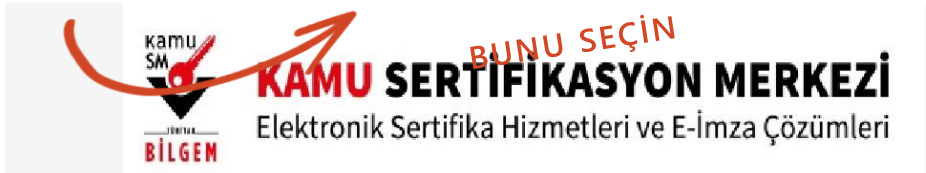

#### BORÇ SORGULAMA VE ÖDEME EKRANI

#### **BILGEN KAMU SERTİFİKASYON MERKEZİ** Elektronik Sertifika Hizmetleri ve E-İmza Cözümleri Borç Sorgulama ve Ödeme Ekranı Sorgu Tipini Seçiniz **◎** Gercek ◯ Tüzel TCKN(\*) **TC Kimlik Numaranızı giriniz.** Doğum Yeri(\*) Doğum yerinizi giriniz. Doğum Tarihi(\*) Doğum tarihinizi giriniz. Resimdeki Yazı iBKm3kD Resimdeki yazıyı giriniz  $\circ$ Sanal POS ile yapılan ödemeler yaklaşık 5 dakika içerisinde sistemimize yansımaktadır. Ödeme sırasında hata almanız durumunda, tekrar işlem O yapmadan önce bilgi@kamusm.gov.tr adresine e-posta atınız veya 444 55 76 numaralı çağrı merkezimizle iletişime geçiniz. Borc Sorgula<br>BUNU SEÇİN

#### <https://sanalpos.kamusm.gov.tr/index.xhtml?cid=1>

Linkini tıklayıp Sanal POS ile tahakkuk eden borcunuzu ödeyebilirsiniz.

Borç Sorgulama ve Ödeme Ekranında istenilen bilgileri doldurunuz Borç Sorgula Butonunu tıklayınız.

Gelen Ekranda Kredi Kartınızla Ödeme Yapabilirsiniz.

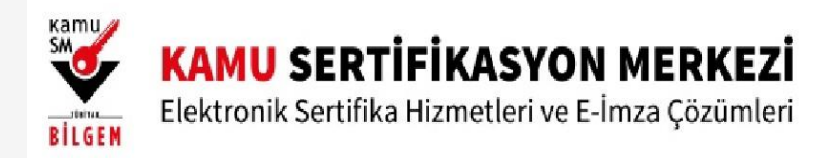

#### Üretim Bekleniyor!

Nitelikli Elektronik Sertifika başvuru formunuz tarafımıza iletilmiştir. Başvuru türlerine göre üretim tarihleri değişiklik gösterebilir;

#### İlk Sertifika/Diğer:

Sertifika hemen üretime alınır. Kurumlar arası geçişlerde üretim tarihi farklılık gösterebilir.

#### Yenileme:

Tarihi en güncel olan aktif sertifikanın süresinin dolmasına 2 ay kala üretime alınır. Kurumlar arası geçişlerde üretim tarihi farklılık gösterebilir.

#### Kayıp/Çalıntı-Donanım Arızası-Kimlik Bilgisi Güncelleme-Pin/Puk Kayıp/Çalıntı:

Sertifika hemen üretime alınır ve üretildiği an aktif olur. Kullanıcının aynı kurumdan alınmış tüm sertifikaları iptal edilir.

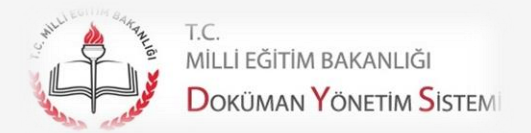

## KAYITLI ELEKTRONİK POSTA

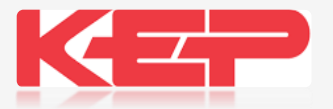

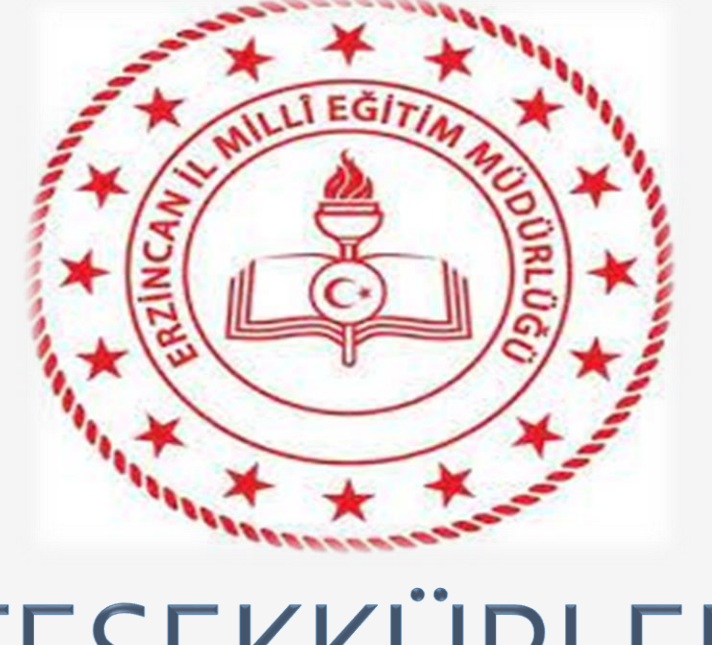

# TESEKKÜRLER

Recai SAYAR DYS Yöneticisi E-İmza Temsilcisi

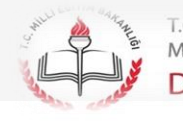

T.C.<br>MİLLİ EĞİTİM BAKANLIĞI **DOKÜMAN YÖNETIM SISTEM**